# **e-İmza Yenileme Başvurusu**

## **https://portal.kamusm.gov.tr/bp/meb.go**

## adresine giriniz.

#### Başvuru Nedeni olarak **"YENİLEME"** seçeneğini seçiniz.

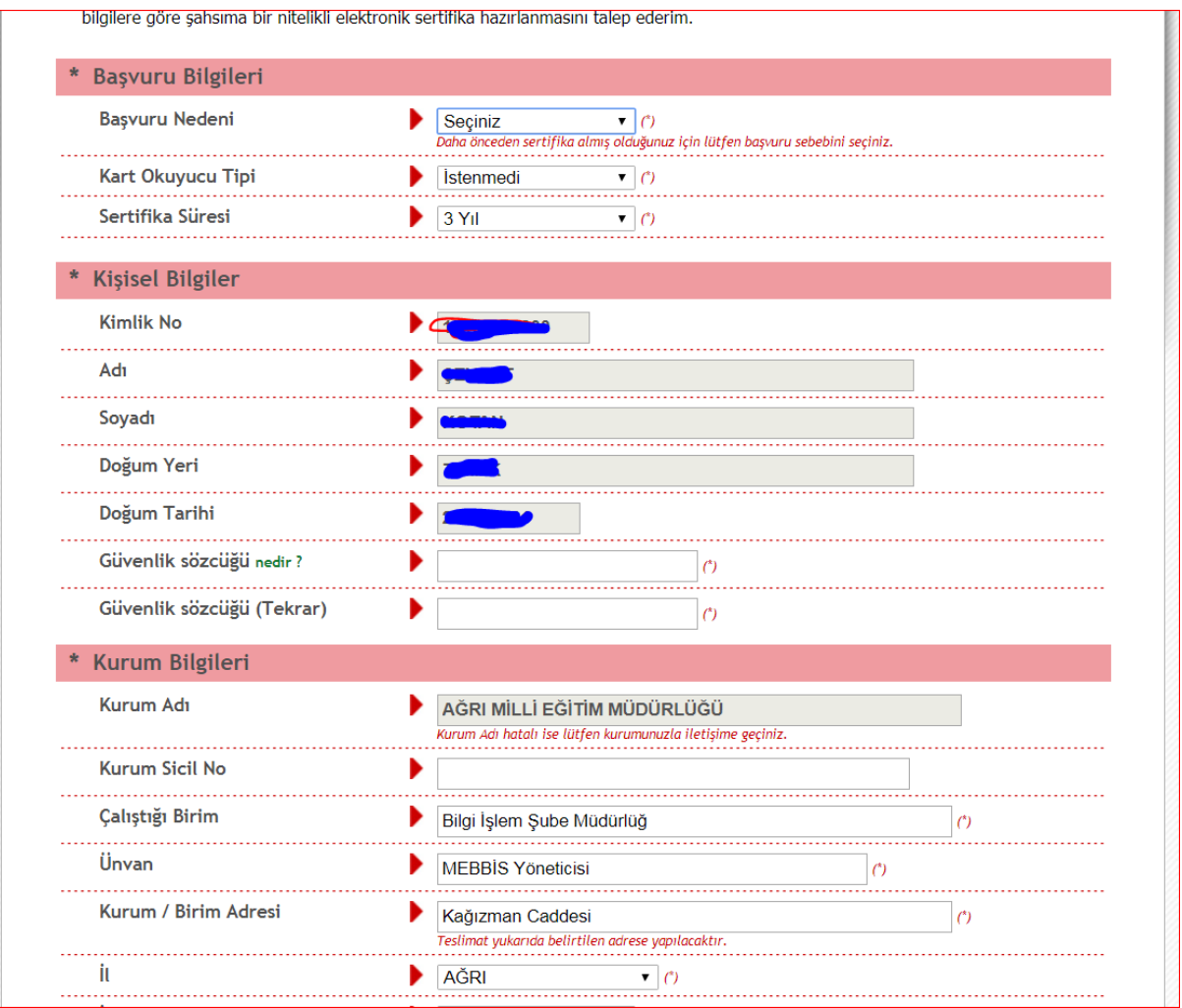

İlgili alanları doldurup **"FORMU ONAYLA"** butonuna tıklayınız.

Aşağıdaki adımları sırası ile doğru bir şeklide takip ediniz. !!!

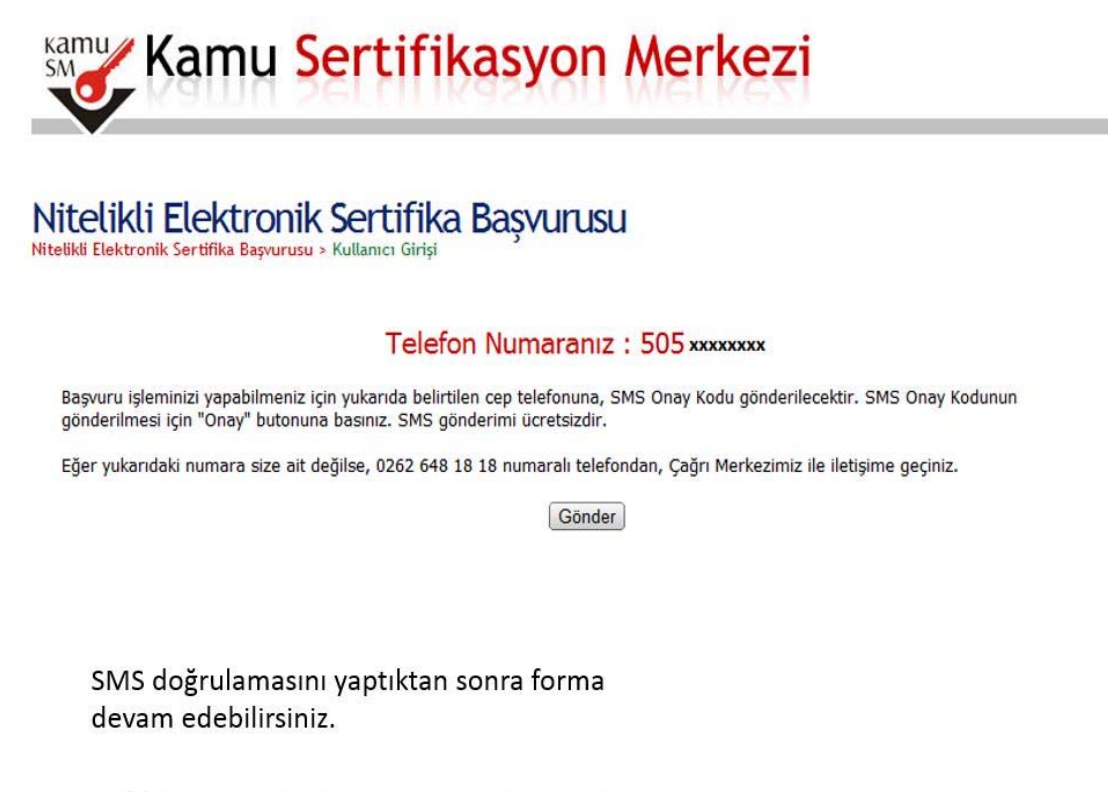

© Copyright TÜBİTAK UEKAE Kamu Sertifikasyon Merkezi, Tüm Hakkı Saklıdır | Yasal Uyarı

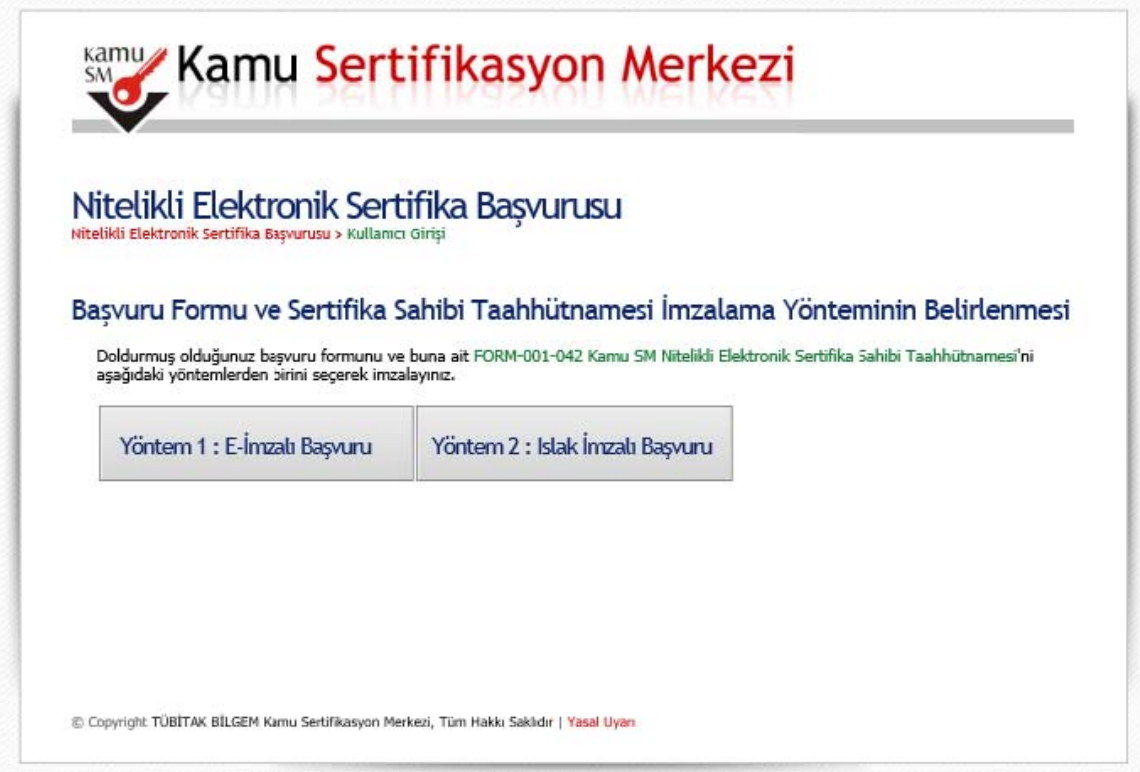

**Yöntem 2 : Islak İmzalı Başvuru seçilerek işleme devam edilir.** 

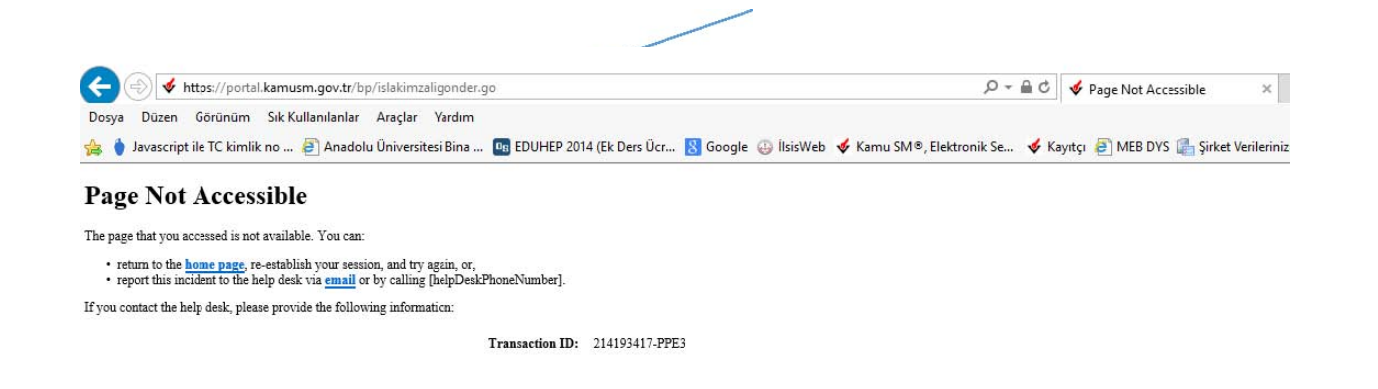

#### **!!!Eğer yukarıdaki hata ekranıyla karşılaşırsanız adres satırına tıklayarak ENTER tuşuna basınız.**

Aşağıdaki ekran gelecektir.

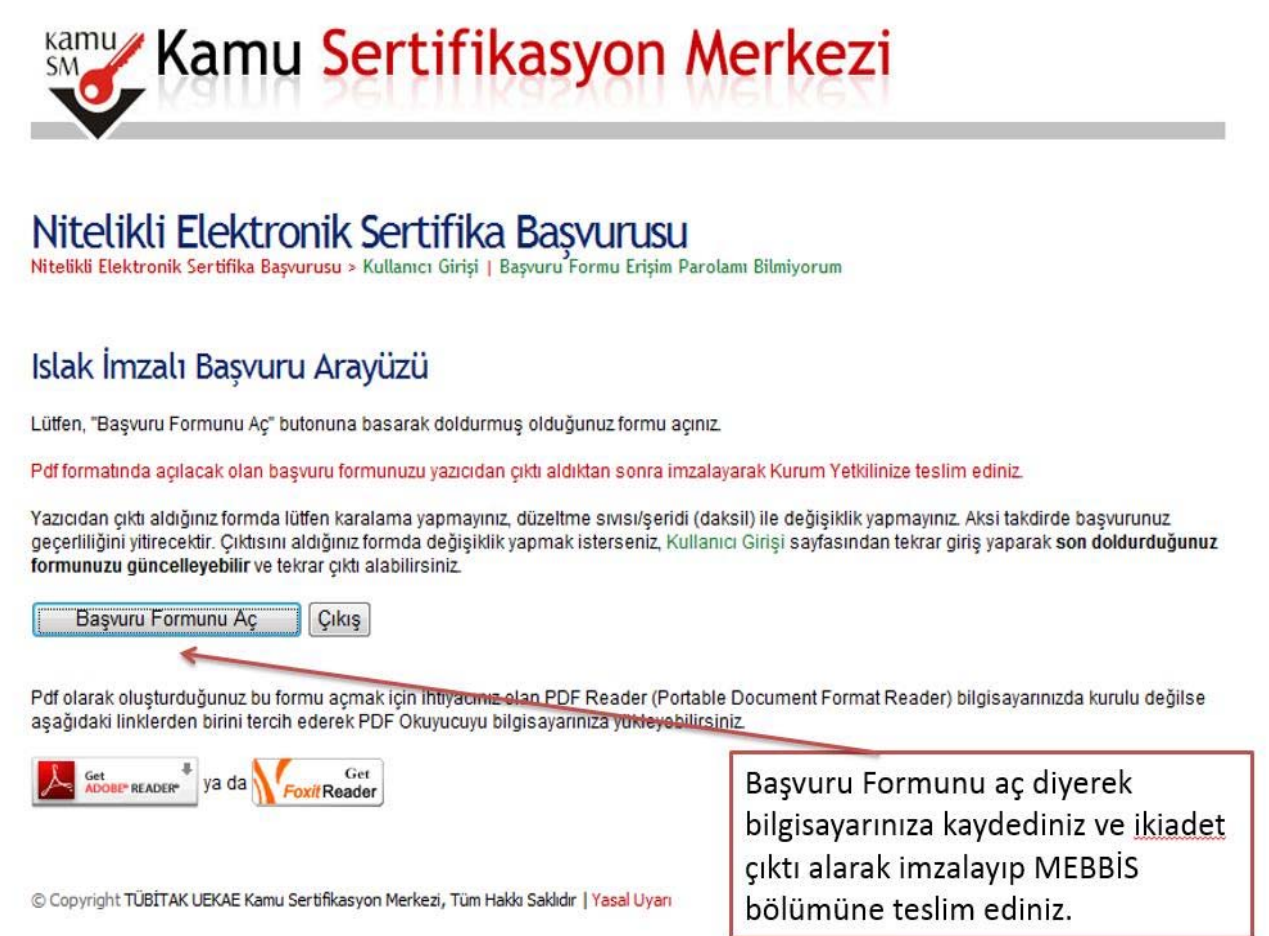

Toplu olarak Islak imzalı formun MAVİ tükenmez kalemle imzalı bir örneğinin İl Milli Eğitim Müdürlüğü MEBBİS Şubesine Resmi Yazı ekinde gönderilmesi gerekmektedir.

3- Tübitak'tan hazırlanan NES cihazınız adınıza PTT kuryesi ile size ulaşacaktır. 5 ile 15 gün içerisinde ulaşması beklenmektedir. Bu süre zarfında cihazının ulaşmaz ise 444 55 76 yı arayarak bilgi alabilirsiniz.